## **Самые популярные мессенджеры WhatsApp и Viber**

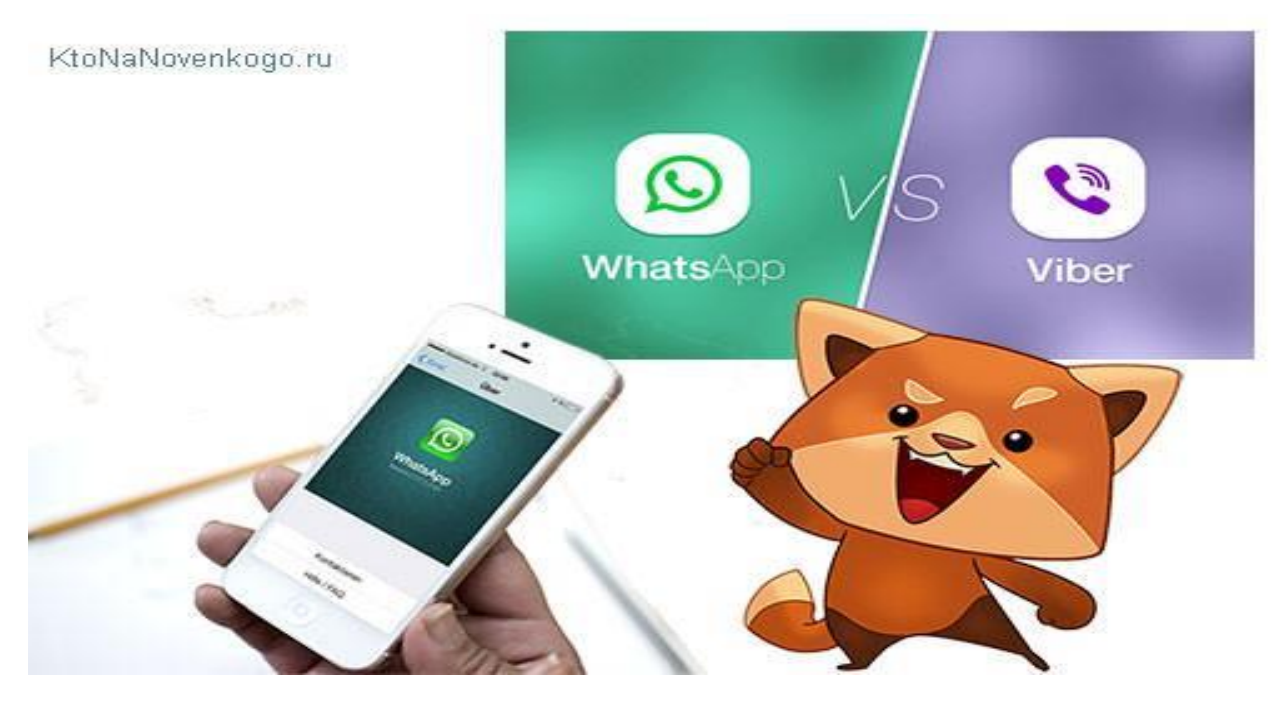

Приложения WhatsApp и Viber отлично экономят наш бюджет. Теперь достаточно лишь класть деньги на телефон для оплаты интернета.

Очень быстро и удобно обмениваться всем чем угодно — видео, фото, рассказами.

Ваш аккаунт — это ваш номер телефона! Не нужна долгая регистрация, а все контакты с вашего телефона сразу синхронизируются с приложением.

Абсолютно не ограниченное ничем общение.

Теперь опробуем на практике их мобильные версии. Для начала, WhatsApp.

Так, вы скачали мобильное приложение WhatsApp. Открываем его и видим пять вкладок в нижней части экрана:

- 1. Избранное
- 2. Статус
- 3. Контакты
- 4. Чаты
- 5. Настройки

Давайте просмотрим каждую, чтобы вы поняли устройство приложения и ваши возможности его использования.

Первая вкладка — «Избранное».

# KtoNaNovenkogo.ru

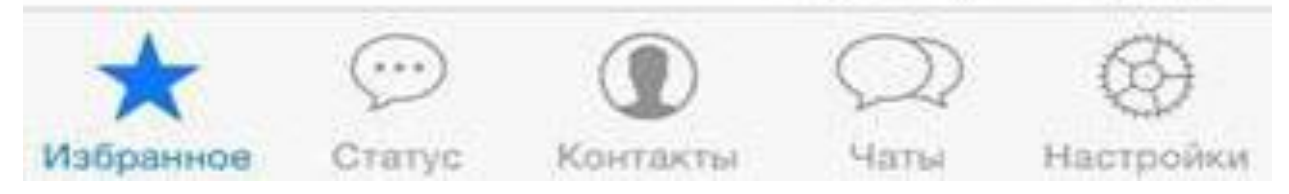

Это список контактов, которые вы занесли в список важных. Использовать эту вкладку можно, например, если у вас много контактов, но с несколькими из них вы общаетесь достаточно часто. Занеся их в список избранных, вы избавите себя от постоянного поиска этих людей в массе других.

Далее, перейдя по следующей вкладке, можно изменить свой статус.

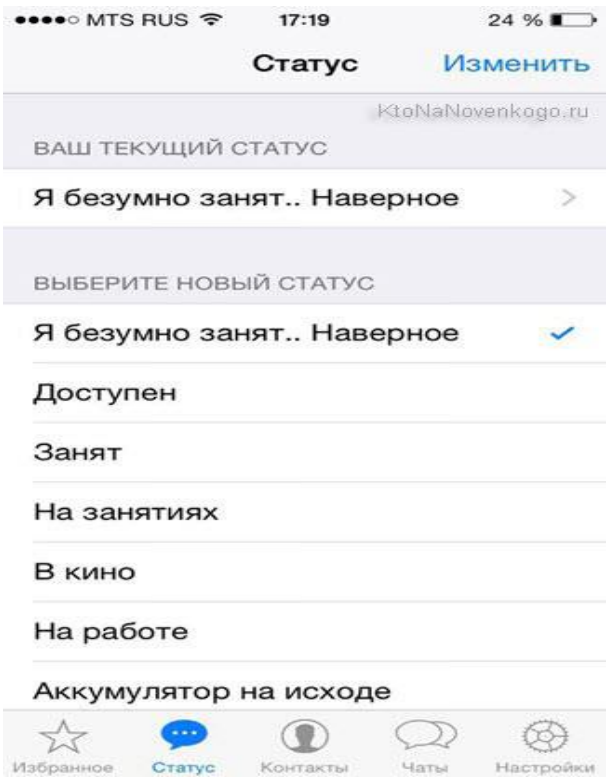

Нужно это для того, чтобы ваши знакомые не беспокоили вас звонками и сообщениями, когда вы заняты. Статус можно выбрать из представленных шаблонов или же, кликнув на текущий статус написать что-то свое.

Далее идут ваши контакты. Они автоматически синхронизируются с контактами на вашем телефоне, что очень удобно. Здесь, серым цветом, отображаются статусы контактов, если у них есть WhatsApp. Также прямо здесь вы можете добавить новый контакт, нажав на плюсик справа сверху.

В следующей вкладке список ваших чатов. Это история вашей переписки с какими-либо контактами. Нажав на любой, вы можете перейти к диалогу. Также есть возможность создать новый диалог, нажав на иконку с карандашом и листком в правом верхнем углу. Или же удалить старый диалог, нажав на кнопку «изменить» в левом верхнем углу экрана. Рядом с диалогами появятся красные минусы, нажав на которые вы подтвердите удаление.

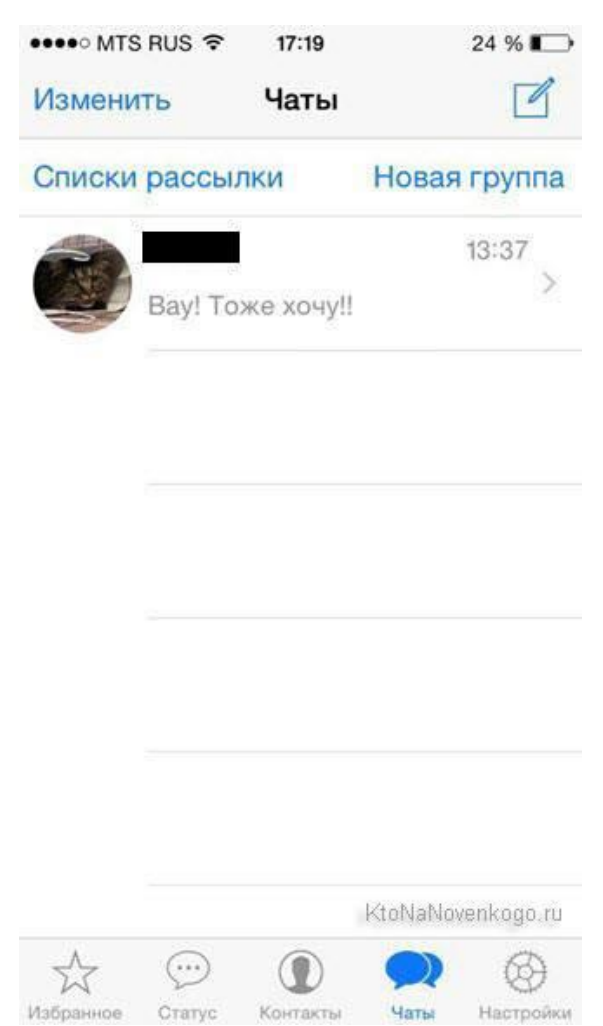

Чуть ниже надписи «Изменить» есть надпись «Списки рассылки». Нажав на нее можно выбрать контакты, которым вы отошлете одно и то же сообщение. Это очень удобно, например, если вы хотите собрать своих друзей в каком-то месте. Отсылаете всем нужным сообщение. Очень быстро и удобно.

Левее строки набора сообщения есть стрелочка. Нажмите на нее и появится меню. Вы можете отправить вашему собеседнику фото, видео, местоположение или контакт.

Соответственно, первая вкладка позволит сделать фото прямо из приложения, а фотоархив — это ваши сделанные ранее фото на гаджете.

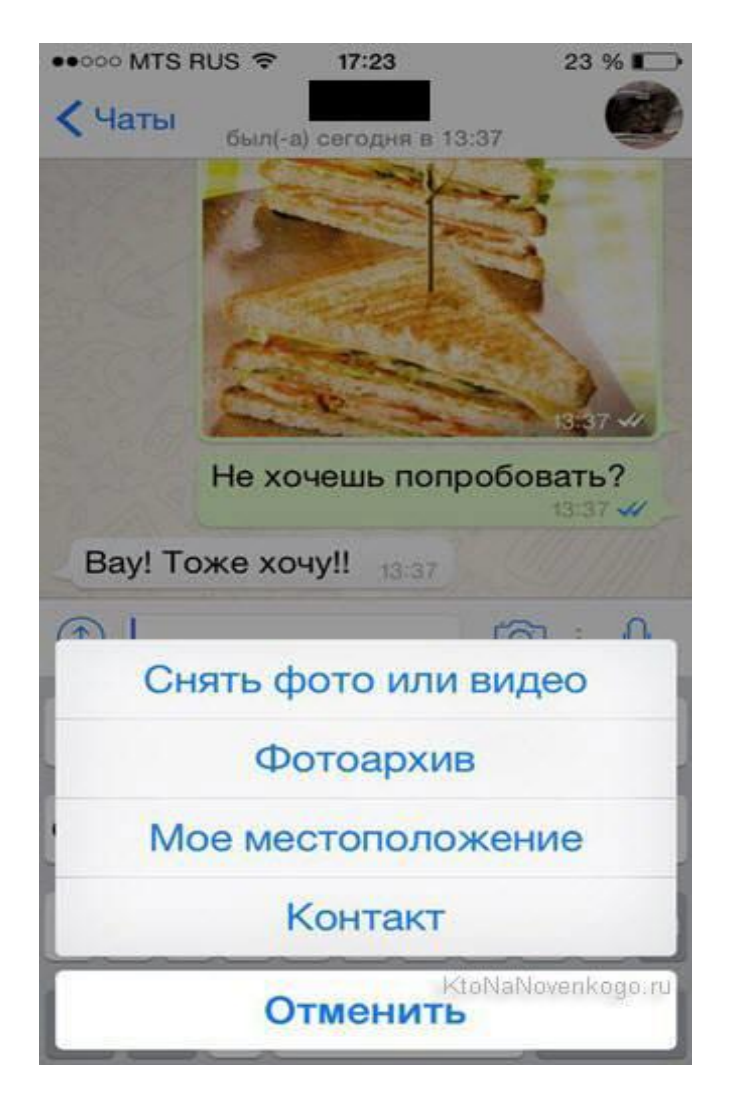

Последняя вкладка — это настройки.

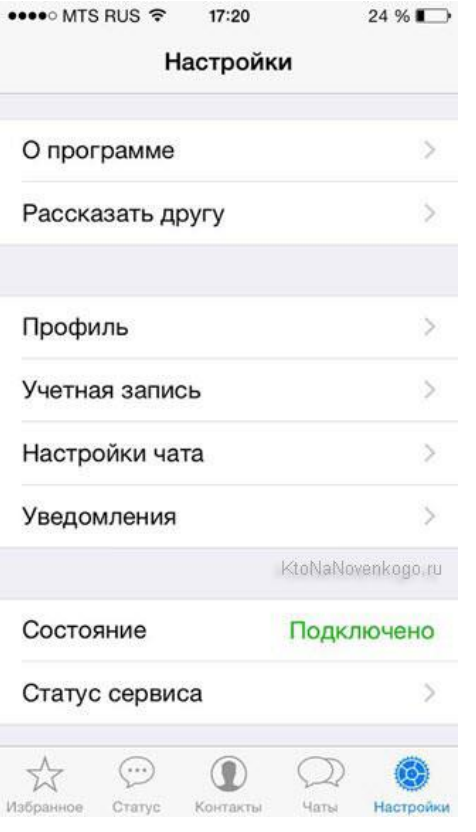

Не советуем обходить ее стороной. Так как изначально, например, все фото в диалоге сохраняются к вам на устройство, что многим не очень нравится. Так что давайте настроим приложение, что бы оно работало как, хотим мы.

Далее можно настроить свой профиль. Нажав на круг, можно выбрать себе аватар. Можно также изменить имя и статус. Далее можно настроить вашу учетную запись. Изменить настройки приватности, номер или даже удалить ее.

Есть и настройки чата. Здесь можно выбрать обои, которые будут отображаться в качестве фона сообщений в диалоге. Перейдя по «Автозагрузка медиа» можно настроить то, о чем здесь ранее упоминалось. Чтобы WhatsApp не засорял память вашего гаджета, вы можете отключить автозагрузку фото, аудио и так далее.

Кстати, ваши чаты можно одним нажатием пальца удалить или же увековечить в архиве, если пролистать настройки до самого низа.

#### **Крутые фишки WhatsApp, о которых вы даже не догадывались:**

#### **1.Выделение текста жирным/курсивом/перечеркнутым.**

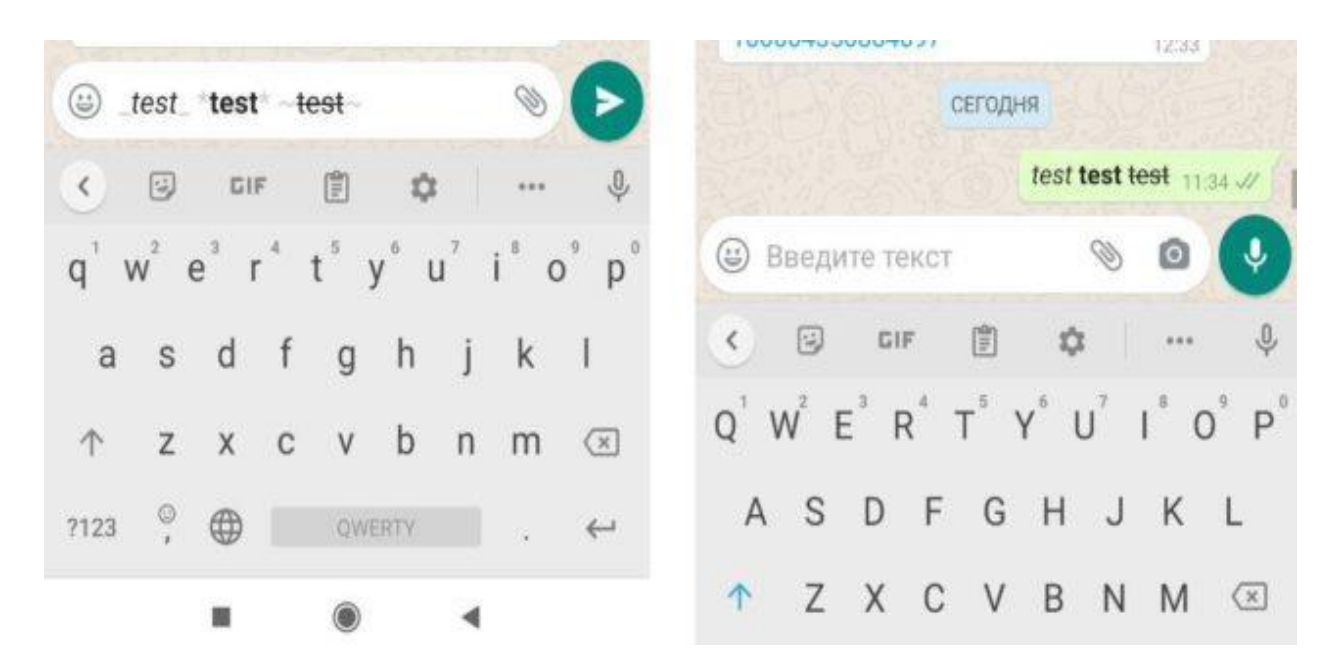

Любой отправляемый текст можно форматировать, чтобы сделать это спереди и сзади него необходимо поставить следующие символы:

- текст — для курсива;
- $*$ текст $* -$ для выделения жирным;
- ~текст~ для зачеркивания.

**2. Скрыть время посещения.**

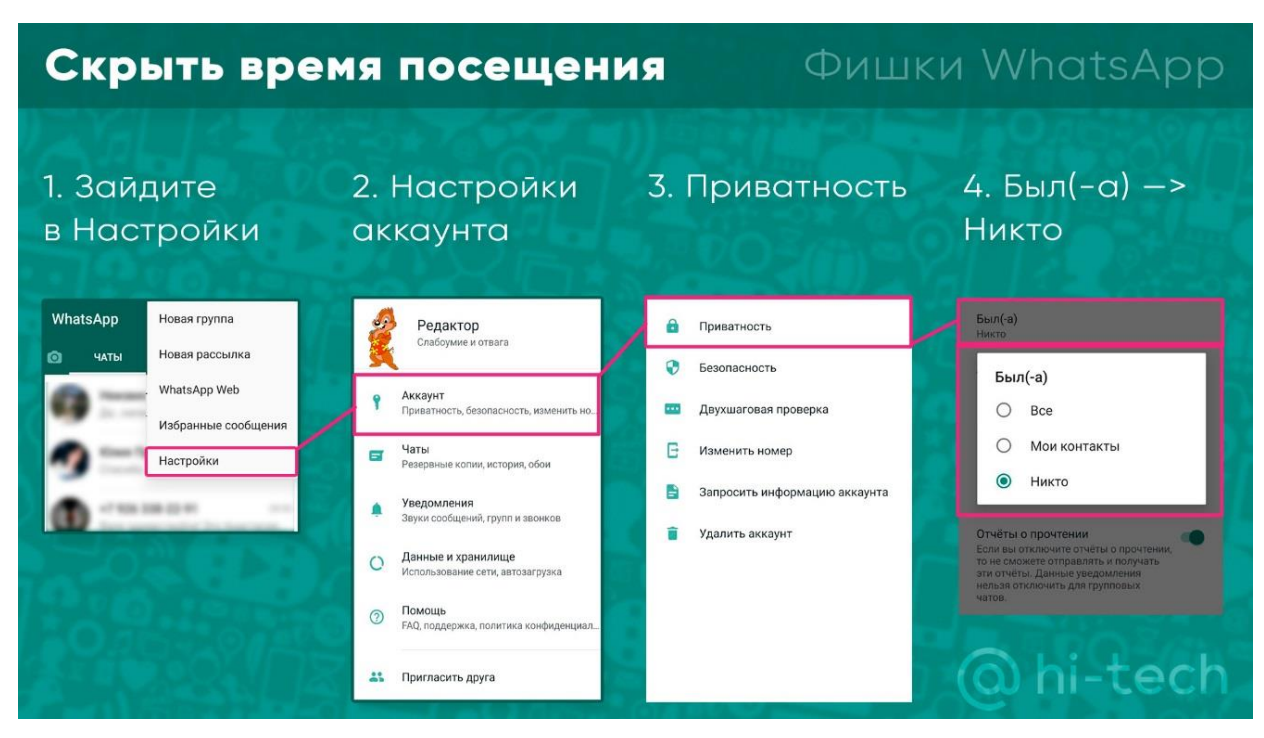

**3. Отчет о прочтении.**

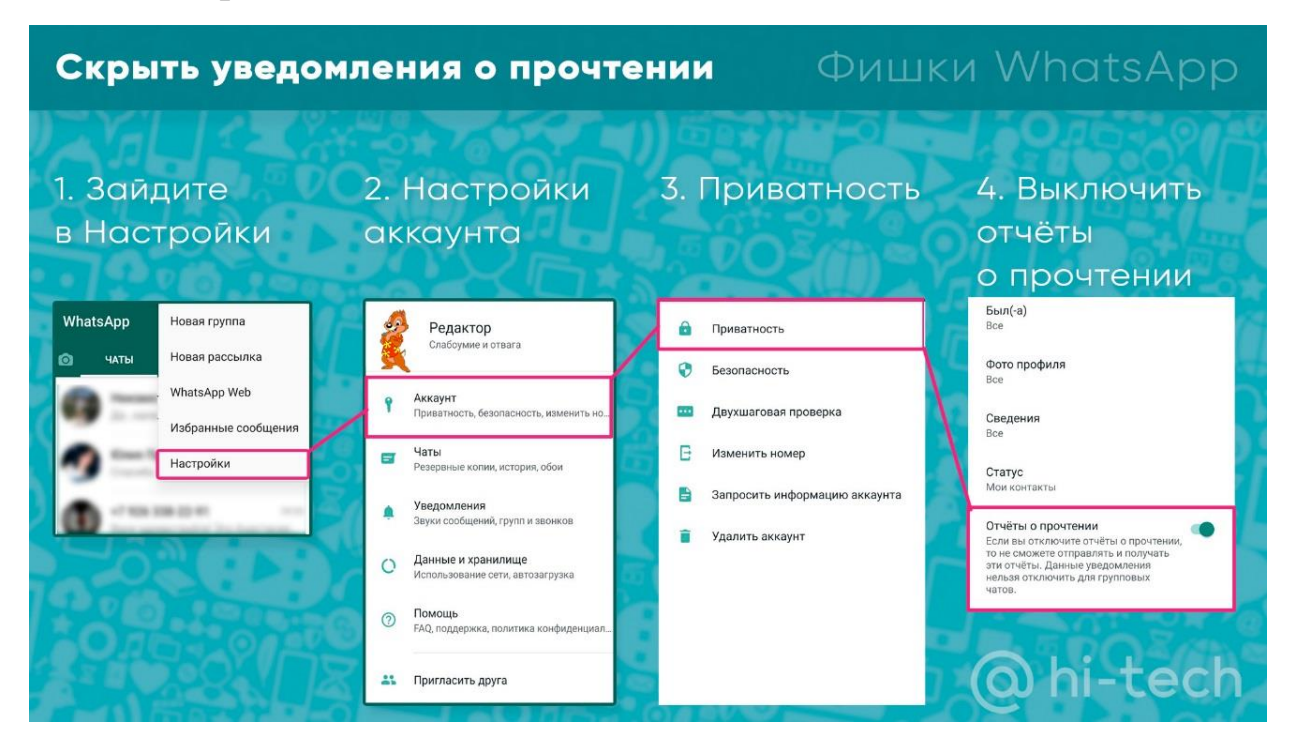

# **А теперь давайте разберемся с Viber.**

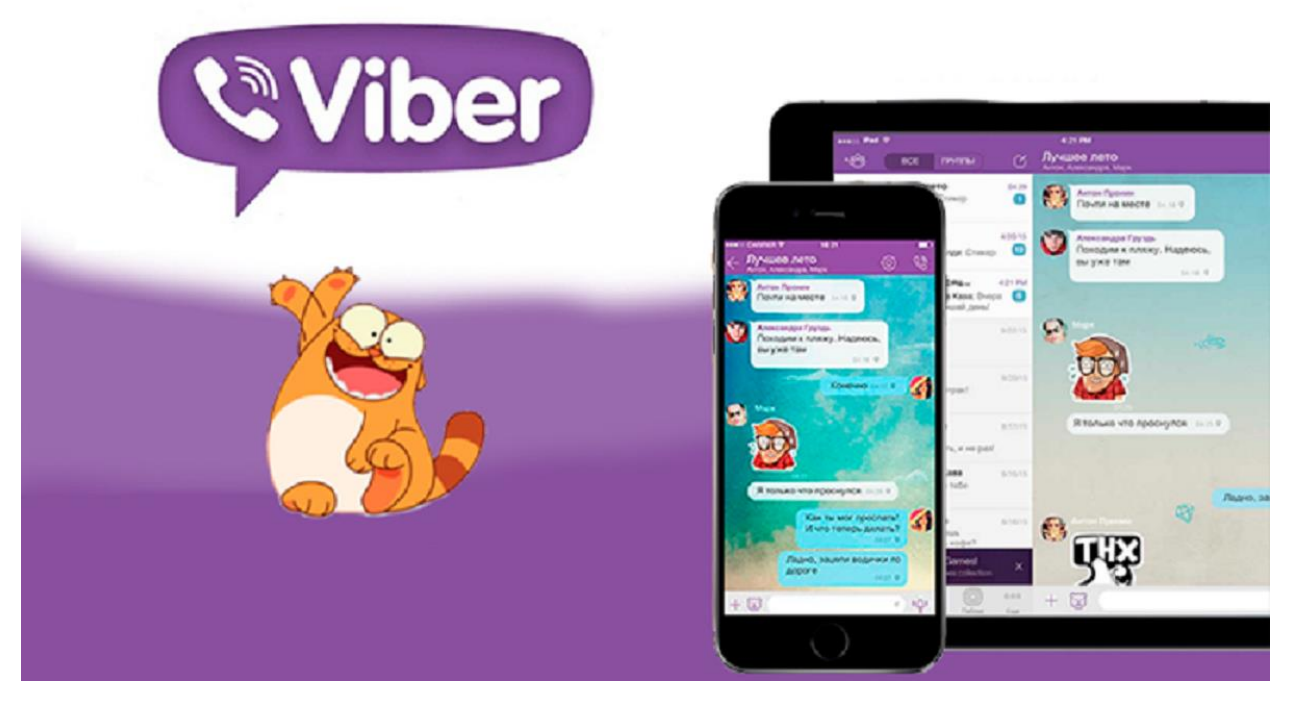

По интерфейсу он достаточно похож на WhatsApp, тут мы видим разве что новые функции.

На слайде показано, что установка достаточно простая.

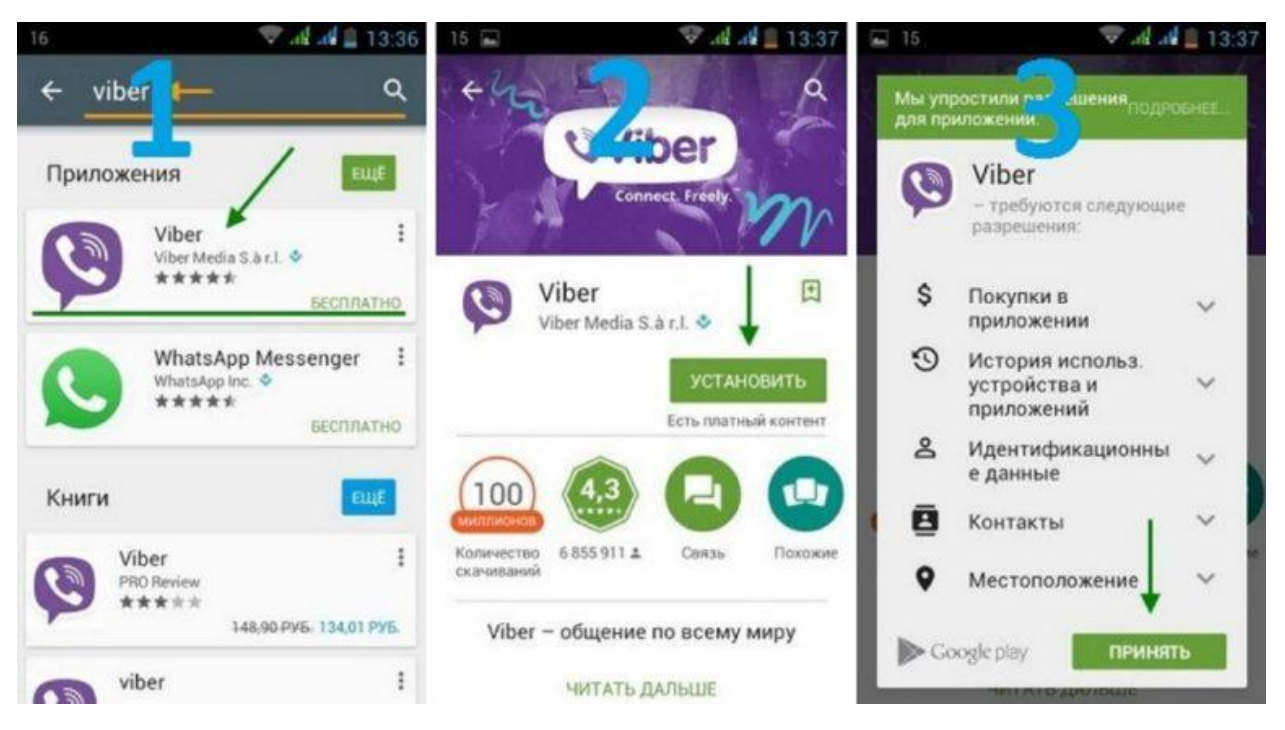

#### **Регистрация**

Следующим этапом после установки мессенджера является регистрация. Она предполагает создание нового аккаунта, привязанного к действующему номеру мобильного телефона, и совершается в течение нескольких минут.

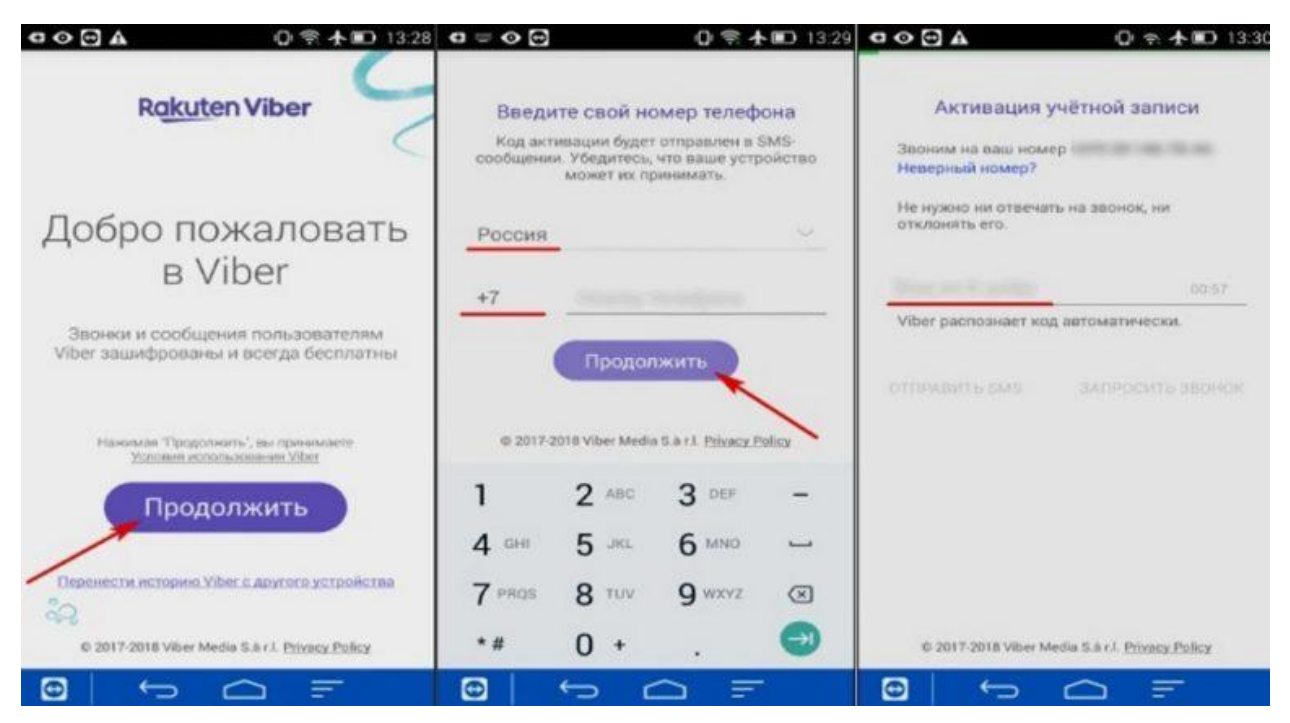

Чтобы зарегистрироваться, выполняют такие действия:

После первого открытия программы на экране телефона появится приветственное окно. Нажать в нем кнопку «Продолжить».

Указать свою геопозицию, выбрав нужную страну из представленного списка.

Ввести действующий номер мобильного телефона. Нажать кнопку «Продолжить».

Откроется окно для ввода числового кода активации. Бот отправит его на указанный номер в виде смс.

Ввести код, нажать «Готово». Регистрация завершена.

### **Выводы:**

 Мы научились пользоваться двумя очень полезными программами, которые экономят наши деньги и делают общение еще более удобным и неограниченным. Хороших вам переписок и всего наилучшего!

 В последнее время функционал обоих приложений стал практически идентичным и выбор между WhatsApp и Viber многие делают просто на основании каких-то своих личных предпочтений.